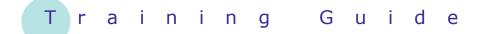

# **Microsoft Windows 7**

## 10 – Searching in Windows 7

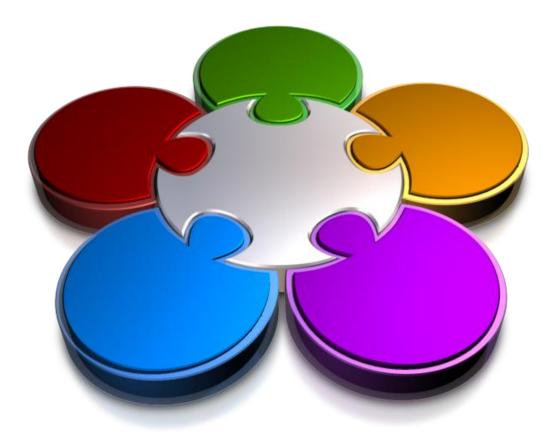

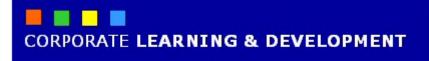

### **SEARCHING IN WINDOWS 7**

IN Focus

No matter how efficient or well-organised your filing system is, there will be times when you cannot locate that important file or photo that you know is on the computer somewhere!

Windows 7 provides a very powerful and flexible search facility that will help you to locate files quickly. Windows 7 uses **indexing** to search the file names and contents of your files, and also provides a range of other useful searching, sorting and filtering tools to find that important file when you need it.

#### In this booklet we will show you how to:

- gain an understanding of the Windows 7 search facility
- create and save a file in WordPad
- search for indexed files
- search for files in unindexed folders
- index a folder
- unindex a folder
- perform searches on unindexed files
- save a search
- sort files
- tag files and add other properties
- modify view settings for folders and files.

### **UNDERSTANDING SEARCHING IN WINDOWS 7**

It can be quite frustrating to know that you've saved a file onto your computer but don't know where! Windows 7 comes to the rescue by offering a very powerful and fast search facility that allows you to search for files by their name, contents, or even by file **properties**.

Windows 7 has a powerful and fast search facility that will help you locate that important file in a matter of seconds. The key to Windows 7 search is that it **indexes** your files.

#### **Indexing Is The Key**

The reason that Windows 7 can help you to find your files quickly is because many of the files that you create are indexed when you saved them. So, rather than browsing your folders one after another to locate the file you're after, you can use a specific keyword, such as part of a file name or a phrase from its contents, and let Windows 7 do the rest.

#### **Building An Index**

While searching an index is fast, building an index takes time. This, of course, depends on how many files need to be indexed. Therefore, Windows 7 has already established several default indexed locations. Most notably, the *Libraries* and their contents are indexed by default. This provides yet another reason why it is important to store your work in Libraries, as any files you save into library folders will automatically be indexed, making them much easier to locate in future.

Other default indexed locations include your desktop, email and offline files, as well as **Public** folders and **Control Panel** options. Windows 7 also gives you the option to index folders and files that you perform searches on regularly. 6

#### **Searching For Files**

Searching for a file begins by typing its file name, or part of the file name, into the **Search** box on the **Start** menu. The more specific your keyword/s, the greater the chance that Windows will return the exact file you're looking for. Windows 7 uses a *tag-as-you-type* feature, which means that it will start to return results the moment you start typing.

For non-indexed folders, Windows 7 provides other search features to make it quicker to locate your files and folders, such as changing what Windows searches for, as well as applying sorting and filtering options. However, searching for files in non-indexed locations takes longer than searches on indexed locations (called **global** searches).

Windows 7 also gives you the ability to add file properties, such as tags and keywords, which can be especially useful when searching for photos, for example. Another feature of Windows 7 is that you can save searches that you perform regularly.

## **Good Organisation Is Better Than Good Indexes**

In an ideal world, you won't need to search for files to find them. Ensuring that you organise your files into folders within the Libraries, and provide meaningful and logical names, means that you'll know exactly where to find what you need when you need it.

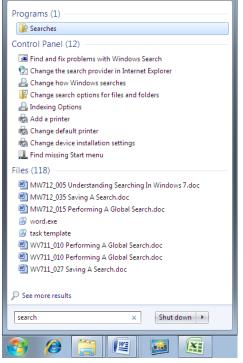

The picture above shows the results listing after performing a search for 'search', using the **Search** box on the **Start** menu.

### **CREATING A SEARCHABLE FILE**

In this chapter we aim to show you how Windows 7's search facility works. To do this you will need to have a searchable file that contains specific words and phrases that can be used in your search. In this

exercise you will create a simple file in Windows' basic word processing program, **WordPad**, that contains a range of keywords you will use to perform searches.

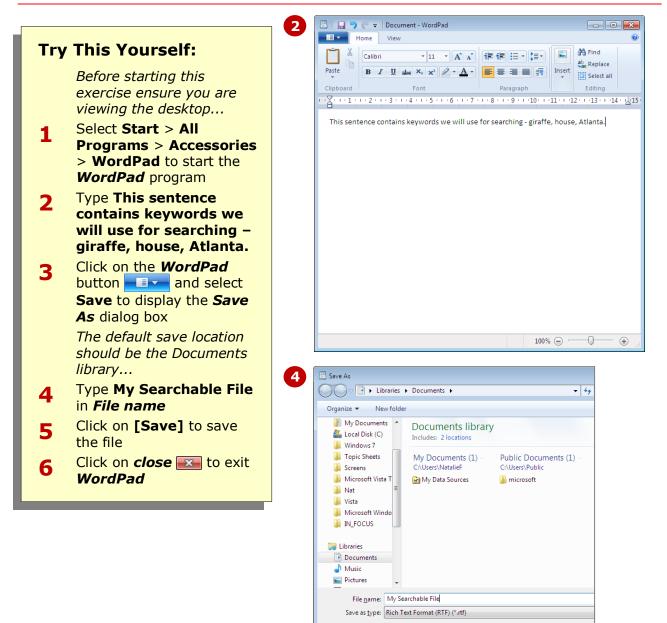

#### For Your Reference...

To create a file in WordPad:

- 1. Select Start > All Programs > Accessories > WordPad
- Click on the WordPad button and select Save

#### Handy to Know...

 Files saved into folders within the *Documents* library, or indeed any library, will automatically be added to Windows' search index during the save operation.

Save in this format by

default

Hide Folders

### **PERFORMING A GLOBAL SEARCH**

Windows 7 provides a **Search** box on the **Start** menu that allows you to perform a **global** search: a search that is carried out in all indexed locations across your computer and network (where

applicable). To perform a search simply type in a keyword, such as part of the file name or its contents, into the Search box. The more you type the more precise the results will be.

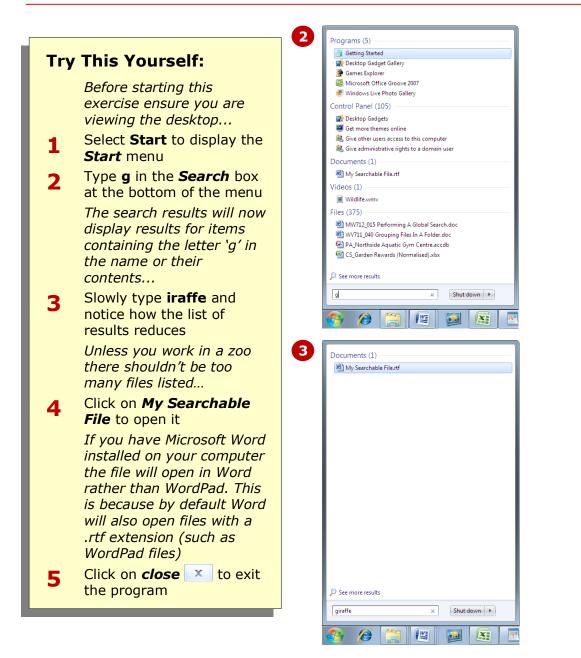

#### For Your Reference...

To perform a global search:

- 1. Select **Start** to display the **Start Menu**
- Type a keyword, such as part of the file name or a word or phrase from its contents, into the *Search* box

#### Handy to Know...

 Using the Search box is a simple way to open programs. For example, instead of selecting Start, then All Programs, then Accessories and then WordPad (phew!), just type wordpad into the Search box and it will appear in the results. You can then click on the search result to start WordPad.

### **SEARCHING AN UNINDEXED FOLDER**

When files are *indexed* you can search on their file name or a word or phrase from their contents by default. However, when you store files in folders outside of the default indexed locations, they will not be

included in the search results. You can still perform searches on files within these folders, but searches will be, by default, limited to the file name or part of the file name.

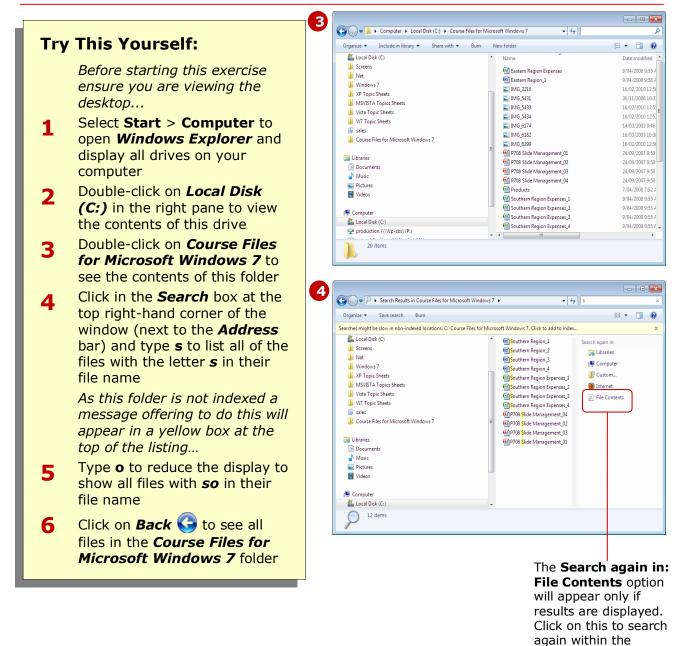

#### For Your Reference...

To search an unindexed folder:

- 1. Navigate to and open the folder in *Windows Explorer*
- Start to type the file name (or part of the file name) into the *Search* box in the upper right-hand corner of the window

#### Handy to Know...

 Searches on unindexed folders will only return results where the search term is contained in the file name. If the search returns results but not the file you are looking for, you will be given the option to *Search again in* the *File Contents*. If no results are displayed, you are not given this option.

contents of the folder.

allow you to search the contents of files

on that folder and then respond to the

yellow message bar that appears.

within that folder, and not just the file name.

To index a folder, you first perform a search

### **INDEXING A FOLDER**

If you are going to perform searches regularly on the contents of a folder, it is recommended that you index the folder. Indexing a folder means that it will be included in global searches, and will also

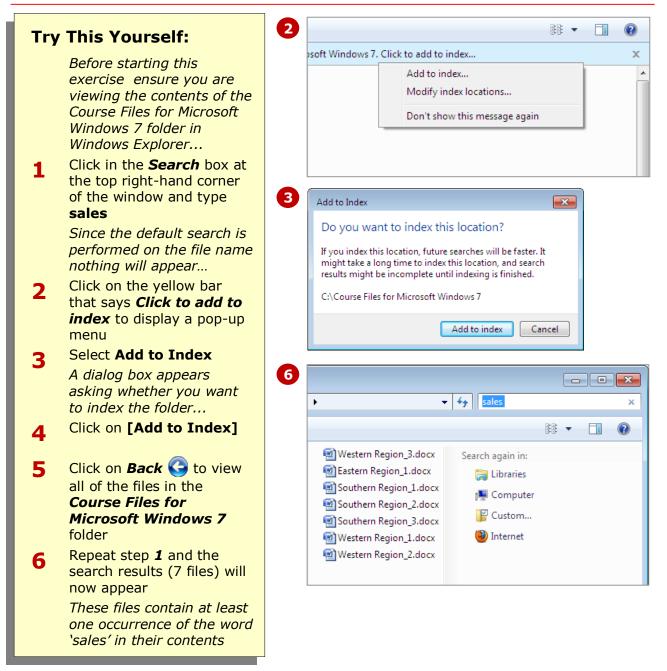

#### For Your Reference...

To index a folder:

- 1. Perform a search on the *contents* of a file within an unindexed folder
- 2. Click on the yellow *Click to add to index* message to display a menu
- 3. Select Add to Index and then click on [Add to Index]

#### Handy to Know...

• The easiest way to index a folder is to add it to a library.

### **UNINDEXING A FOLDER**

When you no longer need to perform searches on files within indexed folders, it's best to **unindex** the folder. Unindexing a folder means that it will take less time to run searches on your computer, as Windows 7 has fewer folders to search. Folders can be unindexed via the **Control Panel** options.

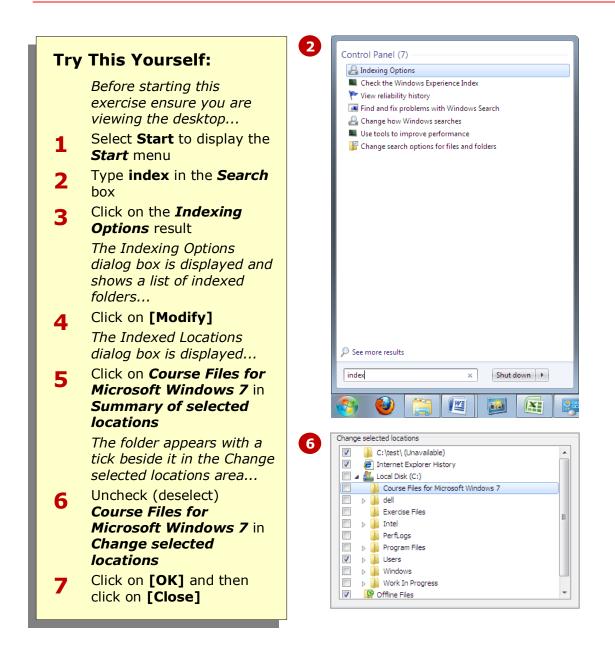

#### For Your Reference...

To unindex a folder:

- 1. Select **Start** and type index in the **Search** box
- 2. Click on [Modify] and select the folder in *Summary of search locations*
- 3. Uncheck the folder in *Change selected locations*, click on **[OK]** and then **[Close]**

#### Handy to Know...

 You can index or unindex any folders on your computer via the *Indexing Options* in the *Control Panel*. Select *Start* > *Control Panel* and type *index* in the *Search* box of the window. Click on [Modify] and select or deselect the folders in *Change selected locations*. Click on [OK] and then [Close].

x

Apply

searches on the contents of all unindexed

files across your computer. But be aware

that searches will generally take longer to

yield results, as there is a lot more data to

### SEARCHING CONTENTS OF UNINDEXED FILES

search.

Sometimes searching on just the file names of unindexed files may not be sufficient, especially where you cannot recall the file name! Windows 7 provides an option whereby you can perform

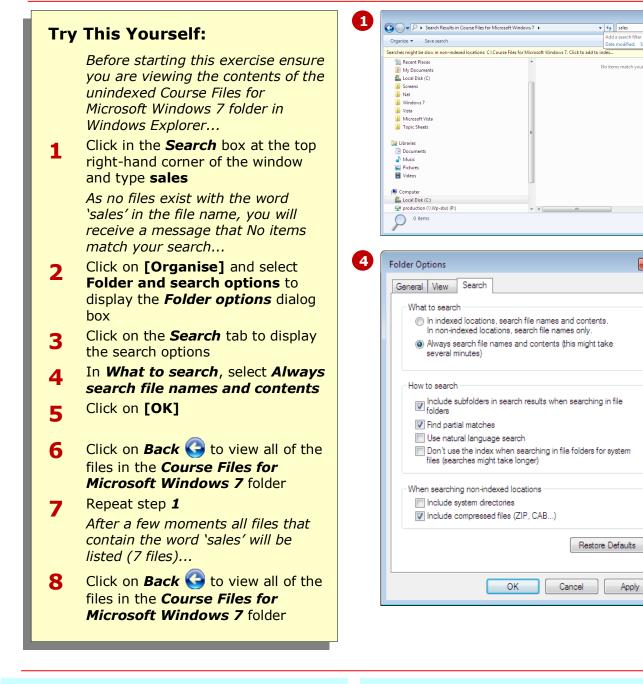

#### For Your Reference...

To enable searches of contents across all unindexed files:

- 1. In Windows Explorer, click on [Organise] and select Folder and search options
- 2. Click on the **Search** tab and select **Always** search file names and contents
- 3. Click on [OK]

#### Handy to Know...

To disable searching of file names and contents of unindexed folders, click on [Organise] in Windows Explorer and select Folder and search options. Click on the **Search** tab and select **In** indexed locations, search file name and contents. In non-indexed locations, search file names only.

unless you select an alternative save

run the search.

location. Once you have saved a search, you

only need to click on the link in Favourites to

### SAVING A SEARCH

If you find that you are performing the same search over and over, you can run the search once and then save it for future use. Windows 7 saves searches in a special file that is stored by default in *Favourites*,

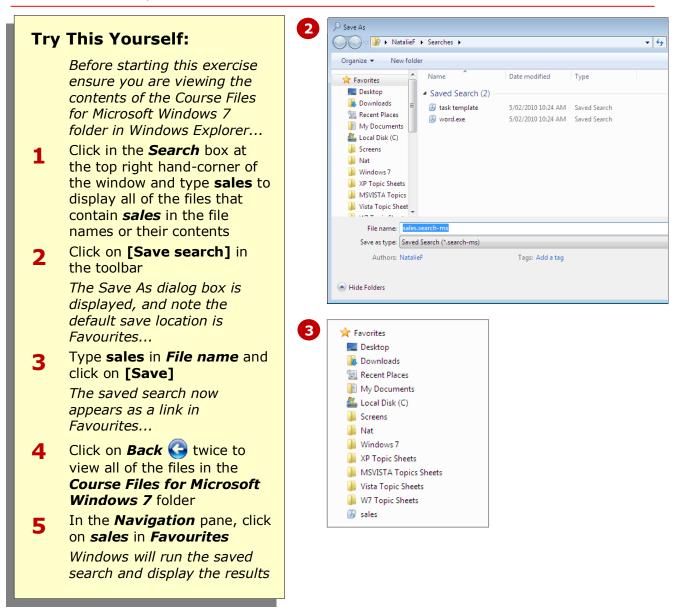

#### For Your Reference...

To save a search:

- 1. Run the search to locate the files you want
- 2. Click on [Save search] in the toolbar
- 3. Type a name for the search in *File name* and click on **[Save]**

#### Handy to Know...

 The actual location where saved searches are stored is Favourites > Desktop > [Your user name] > Searches.

### **SORTING FILES IN A FOLDER**

If you are viewing files by **Details** in the right pane of Windows Explorer, you'll notice that each column of information has a column heading, such as **Name**, **Date modified**, **Type**, and so on. These

#### E **Try This Yourself:** Before starting this exercise ensure you are viewing the contents of the Course Files for Microsoft Windows 7 folder in Windows Explorer... Click on *Maximise* 💷 to 1 maximise the window if necessary 2 Click on the drop arrow **I** for the **Views** button 🔠 🔺 to the 6 right of the toolbar to see a menu of different views Drag the slider to **Details** if 3 not already set at **Details** This will enable you to see the column headings... Click on the **Name** heading to 4 sort alphabetically by name Click on the **Name** heading 5 again to reverse the sort order Click on the **Type** heading to 6 sort alphabetically by file type If you cannot see the listings 7 for *Type*, move the pointer between the **Type** and **Size** column headings until a crosshair pointer appears Double-click to expand the 8 column and view the Type details Click on the **Date modified** 9 heading to sort by date

headings are dynamic, which means that you can sort on each. For example, if you click on the **Name** heading, all of your files will be sorted alphabetically by file name.

| Name                         | <ul> <li>Date modified</li> </ul> | Туре             | Size  |
|------------------------------|-----------------------------------|------------------|-------|
| Western Region_              | 9/04/2008 9:58 AM                 | Microsoft Office | 11 KB |
| 🗐 Western Region_2           | 9/04/2008 9:57 AM                 | Microsoft Office | 11 KB |
| 🗐 Western Region_1           | 9/04/2008 9:57 AM                 | Microsoft Office | 11 KB |
| 🗐 Western Region Expenses_3  | 9/04/2008 9:55 AM                 | Microsoft Office | 11 KB |
| Western Region Expenses_2    | 9/04/2008 9:54 AM                 | Microsoft Office | 11 KB |
| 🗐 Western Region Expenses_1  | 9/04/2008 9:54 AM                 | Microsoft Office | 11 KB |
| 🗐 Training Manual_1          | 9/04/2008 9:57 AM                 | Microsoft Office | 11 KB |
| Southern Region_4            | 9/04/2008 9:57 AM                 | Microsoft Office | 18 KB |
| 🗐 Southern Region_3          | 9/04/2008 9:58 AM                 | Microsoft Office | 11 KB |
| Southern Region_2            | 9/04/2008 9:58 AM                 | Microsoft Office | 26 KB |
| 🗐 Southern Region_1          | 9/04/2008 9:58 AM                 | Microsoft Office | 11 KB |
| Southern Region Expenses_4   | 9/04/2008 9:55 AM                 | Microsoft Office | 11 KB |
| 🗐 Southern Region Expenses_3 | 9/04/2008 9:55 AM                 | Microsoft Office | 11 KB |
| 🗐 Southern Region Expenses_2 | 9/04/2008 9:55 AM                 | Microsoft Office | 11 KB |
| 🗃 Southern Region Expenses_1 | 9/04/2008 9:55 AM                 | Microsoft Office | 11 KB |
| Products                     | 7/04/2008 7:52 AM                 | Microsoft Office | 10 KB |

| Name                         | Date modified      | Type ••••Size    |        |
|------------------------------|--------------------|------------------|--------|
| MG_3210                      | 16/02/2010 12:56   | JPEG image       | 75 KB  |
| 🔄 IMG_5431                   | 30/11/2006 10:31   | JPEG image       | 512 KB |
| 🔄 IMG_5433                   | 16/02/2010 12:55   | JPEG image       | 203 KB |
| 🔛 IMG_5434                   | 16/02/2010 12:52   | JPEG image       | 656 KB |
| 🔄 IMG_6174                   | 14/03/2003 9:46 AM | JPEG image       | 677 KB |
| NG_6182                      | 16/03/2003 10:38   | JPEG image       | 611 KB |
| E IMG_6299                   | 16/02/2010 12:56   | JPEG image       | 766 KB |
| 🗃 Eastern Region Expenses    | 9/04/2008 9:55 AM  | Microsoft Office | 11 KB  |
| 🗐 Products                   | 7/04/2008 7:52 AM  | Microsoft Office | 10 KB  |
| 🚳 Southern Region Expenses_1 | 9/04/2008 9:55 AM  | Microsoft Office | 11 KB  |
| 鸖 Southern Region Expenses_2 | 9/04/2008 9:55 AM  | Microsoft Office | 11 KB  |
| 🗐 Southern Region Expenses_3 | 9/04/2008 9:55 AM  | Microsoft Office | 11 KB  |
| 🗐 Southern Region Expenses_4 | 9/04/2008 9:55 AM  | Microsoft Office | 11 KB  |
| 🚳 Western Region Expenses_1  | 9/04/2008 9:54 AM  | Microsoft Office | 11 KB  |
| 🚳 Western Region Expenses_2  | 9/04/2008 9:54 AM  | Microsoft Office | 11 KB  |
| 🗐 Western Region Expenses_3  | 9/04/2008 9:55 AM  | Microsoft Office | 11 KB  |
| 🐏 P708 Slide Management_01   | 24/09/2007 9:58 PM | Microsoft Office | 123 KB |

#### For Your Reference...

To sort a file listing in an explorer window:

- 1. Click on the desired heading to sort it by that category
- 2. Click on the same heading to reverse the sort order

#### Handy to Know...

• You can *filter* each sort in Windows Explorer for a more specific search. Click on the arrow that appears when you hover over a column heading to display a pop-up menu with a list of filtering options. Select one or more filters to sort on those filters, and deselect the filter/s to remove the filter/s.

### **TAGGING FILES FOR EASIER SEARCHES**

Just as you can search for files according to their file name and contents, you can also apply **tags** to the file. When you apply a tag, such as a keyword or phrase to describe the file, you can then search on that tag. This is especially useful when browsing through hundreds of photos. Not all files can be tagged, but you can tag **.jpeg** (photo) files and Microsoft Office files, for example.

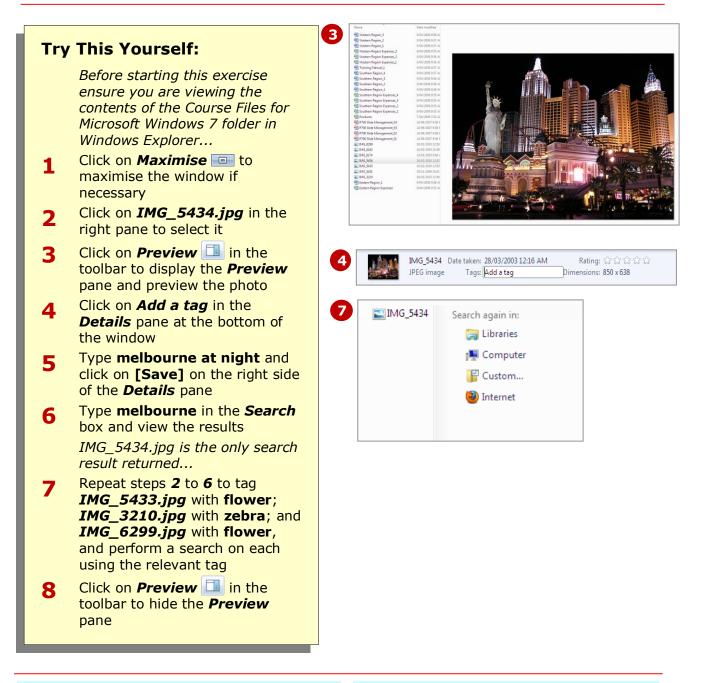

#### For Your Reference...

To add properties to a file:

- 1. Click on a file to select it in *Windows Explorer*
- Type in a tag, keyword, genre, category, and so on, and click on [Save]

#### Handy to Know...

 Some files allow you to search not only on tags, but other file properties, such as *author* and *category*. The type of file will determine what properties you can include. For example, you can add a *genre* for your music files, or you can add a *rating* to your photos.

however, one of the most helpful is the

your files. Another helpful option is to

ability to view file extensions when viewing

change the default view for all folders and

### **MODIFYING VIEW SETTINGS**

Just as you can change settings for the way you search for files and folders, you can also change the settings for the way you view files and folders. There are many different view settings that can be applied,

3 Folder Options × **Try This Yourself:** General View Search Before starting this exercise ensure Folder views You can apply the view (such as Details or Icons) that you are using for this folder to all folders of this type. you are viewing the contents of the Course Files for Microsoft Windows 7 Apply to Folders Reset Folders folder in Windows Explorer... Click on the drop arrow **T** for the Advanced settings 1 Files and Folders *Views* button 🔠 🔽 on the toolbar Always show icons, never thumbnails Always show menus and drag the slider to Details (if it is Display file icon on thumbnails not already selected) Display file size information in folder tips ] Display the full path in the title bar (Classic theme only) You will now modify the view Hidden files and folders Don't show hidden files, folders, or drives settings so that all folders are Show hidden files, folders, and drives viewed by Details by default ... Hide empty drives in the Computer folder Hide extensions for known file types Click on [Organise] and select Hide protected operating system files (F 2 Folder and Search Options to Restore <u>D</u>efaults display the *Folder Options* dialog box OK Cancel <u>A</u>pply Click on the View tab 3 4 Folder Views Do you want all folders of this type to match this folder's view settings? Click on [Apply to Folders] 4 A message appears asking you to Yes No confirm the changes... Click on [Yes] to confirm the 6 Folder views 5 You can apply the view (such as Details or Icons) that changes you are using for this folder to all folders of this type. All files in Windows Explorer will be Apply to Folders Reset Folders viewed as Details by default unless you change it... Advanced settings In Advanced settings, click on Files and Folders 6 Always show icons, never thumbnails Hide extensions for known file Always show menus **types** so it appears without a tick Display file icon on thumbnails Display file size information in folder tips Click on **[OK]** to return to the file Display the full path in the title bar (Classic theme only) 7 Hidden files and folders. listing, and notice how file Don't show hidden files, folders, or drives extensions now appear Show hidden files, folders, and drives Hide empty drives in the Computer folder Hide Hide protected operating system files (Recommended) Restore <u>D</u>efaults

files.

#### For Your Reference...

To modify the way you view folders and files in Windows Explorer:

- 1. Click on [Organise] and select Folder and search options
- 2. Click on the **View** tab and adjust the settings as desired

#### Handy to Know...

 If you are trying to locate a system file and have been unsuccessful, it is possible that the system files are hidden. To view system files, click on [Organise] in Windows Explorer and select Folder and search options. Click on the View tab and uncheck Don't show hidden files, folders or drives.

### **CONCLUDING REMARKS**

#### Congratulations!

You have now completed the **Searching in Windows 7** booklet. This booklet was designed to get you to the point where you can competently perform a variety of operations as outlined in the task list on page 2.

We have tried to build up your skills and knowledge by having you work through specific tasks. The step by step approach will serve as a reference for you when you need to repeat a task.

#### Where To From Here...

The following is a little advice about what to do next:

- Spend some time playing with what you have learnt. You should reinforce the skills that you have acquired and use some of the application's commands. This will test just how much of the concepts and features have stuck! Don't try a big task just yet if you can avoid it small is a good way to start.
- Some aspects of the course may now be a little vague. Go over some of the points that you may be unclear about. Use the examples and exercises in these notes and have another go these step-by-step notes were designed to help you in the classroom and in the work place!

Here are a few techniques and strategies that we've found handy for learning more about technology:

- visit CLD's e-learning zone on the Intranet
- read computer magazines there are often useful articles about specific techniques
- if you have the skills and facilities, browse the Internet, specifically the technical pages of the application that you have just learnt
- take an interest in what your work colleagues have done and how they did it we don't suggest that you plagiarise but you can certainly learn from the techniques of others
- if your software came with a manual (which is rare nowadays) spend a bit of time each day reading a few pages. Then try the techniques out straight away over a period of time you'll learn a lot this way
- and of course, there are also more courses and booklets for you to work through
- finally, don't forget to contact CLD's IT Training Helpdesk on 01243-752100